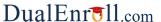

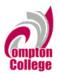

Welcome to the dual enrollment program at Compton College! Compton provides a convenient online registration process using DualEnroll.com. Here's how to register for your course(s).

# First Time Students - Create an Account

You can register by computer or right on your smart phone by entering <a href="https://compton.dualenroll.com">https://compton.dualenroll.com</a> and clicking on CREATE MY ACCOUNT.

Complete the **New Student Registration** form to create your account. Provide all information including a login name and password. All fields marked with a red asterisk (\*) are required. You must provide either an email account or cell phone number to create the account. If a cell phone is used, standard text message rates apply.

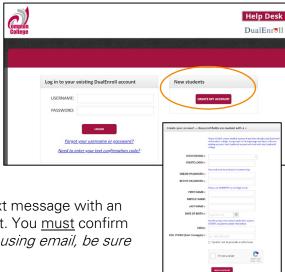

Once you click **CREATE ACCOUNT**, you'll receive either a text message with an activation code or an email with a link to confirm your account. You <u>must</u> confirm your account before you can proceed with the registration. *If using email, be sure to check your junk and spam folders for the email.* 

Compton College has seven application steps. Completed steps are listed in green under **Application Steps**, and the current step is shown in orange. Complete all required fields which are marked with an asterisk and click the **update** button after completing a step.

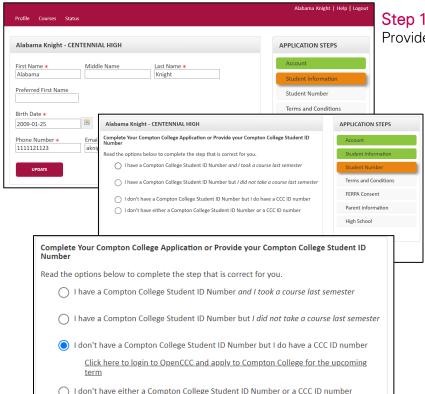

Step 1: Student Information
Provide your contact information.

## Step 2: Student Number

Select the option that reflect your Student Number. Enter your relevant ID numbers where requested.

If you do not have a number, you will have to apply to CCC first.

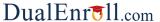

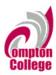

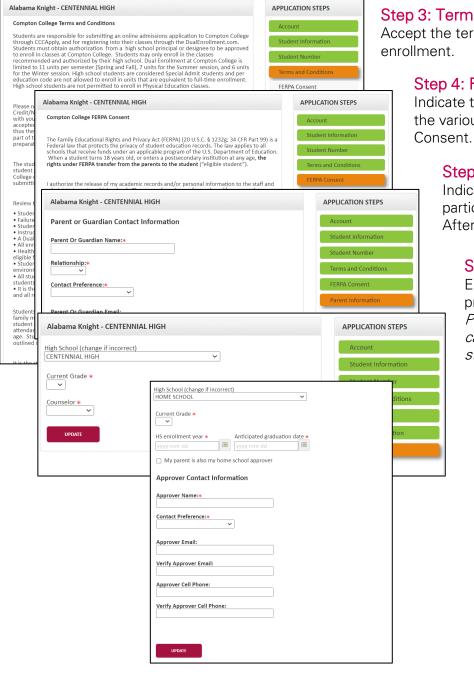

**Step 3: Terms and Conditions**Accept the terms and conditions of

Step 4: FERPA Consent Indicate that you agree with the various levels of FERPA

## Step 5: Programs

Indicate whether you will be participating in AB 288 or Afternoon College or both.

#### Step 6: Parent Information

Enter parent contact preference and information. Parent contact information cannot be the same as the student contact information.

# Step 7: High School Enter your high school information.

For home school students, you must enter your approver information.

You can always go back and edit any of the steps by clicking on your Profile tab at the top of the screen.

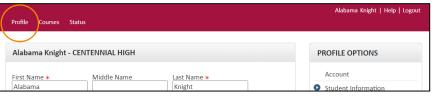

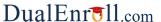

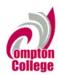

# **Student Guide - Course Registration**

If you've forgotten your username or password, we have you covered. You can retrieve your username and/or reset your password using the link on the login screen. You can also enter a Help Desk ticket by clicking the Help Desk button in the upper right corner of the screen.

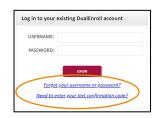

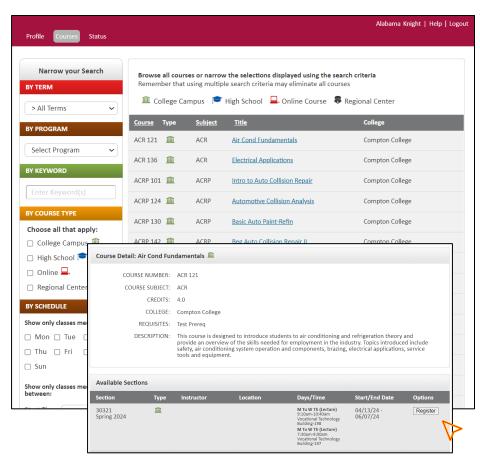

#### Register for Course(s):

Once you are logged into your account, click on the **Courses** tab to review the list of available courses.

The course finder shows you which courses are being offered for your school. Use any of the filtering options on the left to narrow down your search. Click on the course name to see the detailed class description and available sections.

When you've made your decision on a course and section, click the **REGISTER** button to start the registration process.

Your part of the registration is done for now. You will receive an email letting you know when your registration is complete or if more information is needed. You may register for other courses under the Courses tab, or check your registration status under the Status tab.

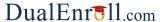

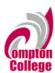

# **Student Guide - Course Registration**

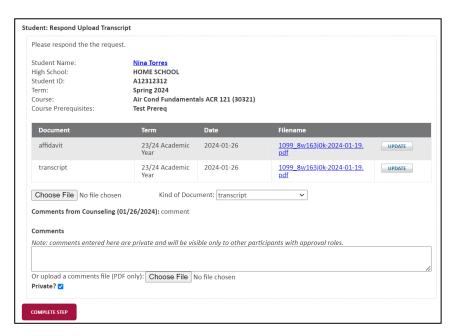

### **Upload Transcript:**

In certain situations, the college may require you to upload a high school transcript.

Click COMPLETE STEP.

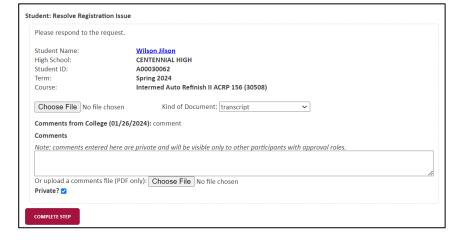

#### Resolve Issues:

The college may require additional information, or there may be an issue completing your registration. This screen will explain the issue; provide the solution.

Click COMPLETE STEP.

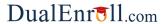

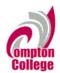

## **Parent Consent**

Once your student initiates the registration process, you will receive ongoing email and/or text notifications. The notifications will either provide you with an update on the status OR request consent to register for given term. *Note, sometimes the email notifications are delivered to your JUNK or SPAM folder – check these folders for the notifications.* 

Notification for consent will include an active link to access the online form. Simply click on the link to access the online consent form.

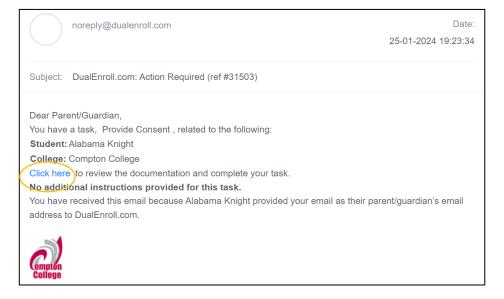

| Mostrar en Español                                  |                                                                                                    |
|-----------------------------------------------------|----------------------------------------------------------------------------------------------------|
| Your student has signed                             | up to take one or more courses with Compton College.                                                                                                    |
| Alabama Knight                                      |                                                                                                    |
| requirements and the co<br>laws set forth by FERPA; | to enroll in the Compton College courses this term and understand the dual and concurrent enrollment progra<br>ollege policy. Although special admit students may be minors, Compton College adheres to the student privace;<br>therefore, any information regarding attendance, grades, behavior, etc. will not be shared with the parent or<br>ey are listed on the FERPA Consent Form in DualEnroll.com or through Admissions and Records at Compton |
| more than 7 units. High                             | e limited to part time status only. Fall and Spring Semester – no more than 11 units, Summer Semester – no school students may not enroll in remedial (non-transferable) Math or English courses, Academic Developme ucation (PHED) courses. If students enroll in courses not included in this application, they will be dropped                                                                                                    |
| Sign electronically                                 | y by entering your first and last name:                                                                                                    |
| DECLINE PARENT CON                                  | SENT                                                                                                    |
| Click 'Complete St                                  | tep' to give permission for your child to take this course and agree to the above                                                                                                    |
| Click 'Complete Step' to                            | give permission for your child to take this course and agree to the above.                                                                                                    |
| er i                                                | ns or questions regarding payment or permission, click here to contact support.                                                                                                    |

Provide your electronic signature by selecting Approve.

There is an option for Spanishspeakers to complete a Spanish language consent form.

Click **COMPLETE STEP**.

Note: Parents do not have accounts that allow you to log into the system; only students can log directly into DualEnroll.com.